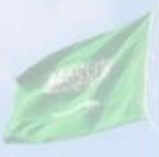

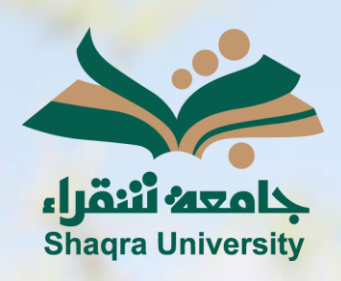

# الدليل الإرشادي لنظام التعليم الإلكتروني الفصول الافتراضية

الإصدار الأول 1445 هـ - 2024 م

**WALL** 

III III

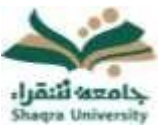

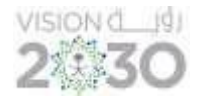

# الفصول االفتراضية:

تقدم هذه الخدمة بيئة اتصال متكاملة تستخدم لتقديم المحاضرات بصورة تفاعلية وتزامنية حيث تمكن أستاذ المقرر من أداء محاضراته من أم مكان ليراها ويستمع إليها الطلاب عبر الإنترنت ويتفاعلوا معها عن بعد، كما تتيح الفصول الافتراضية إمكانية حفظ المحاضرات المسجلة للرجوع إليها لاحقاً.

# لإنشاء فصل افتراضي (محاضرة افتراضية) اتبع الآتي:

- -1 من عناصر قائمة المقرر الدراسي اضغط الفصول االفتراضية.
	- -2 قم باختيار إنشاء جلسة

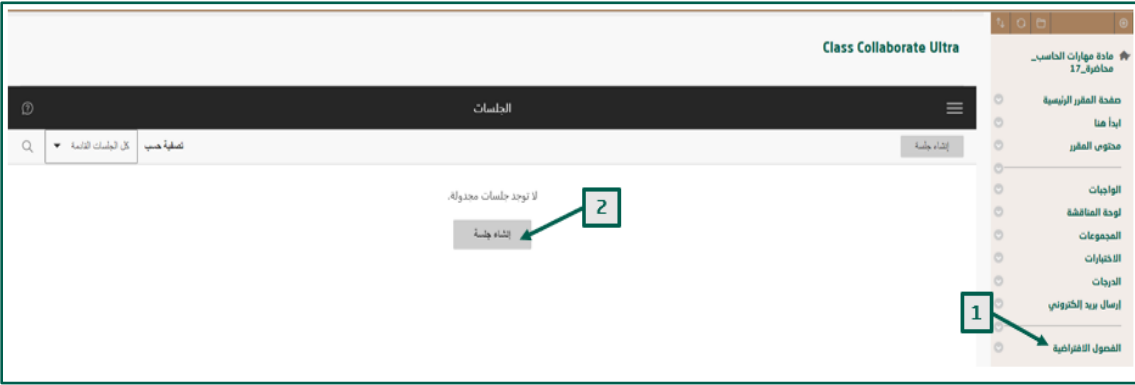

- -3 اكتب اسم الجلسة في المكان المخصص.
	- -4 حدد تاريخ ووقت بدء وانتهاء الجلسة.
- 5- اضغط على (تكرار الجلسة) لتحديد تكرار الجلسة يوميا أو أسبوعياً \*<u>ملاحظة:</u> خيار تكرار الجلسة اختياري.
	- -6 اضغط فوق " إنشاء"، ثم حفظ.

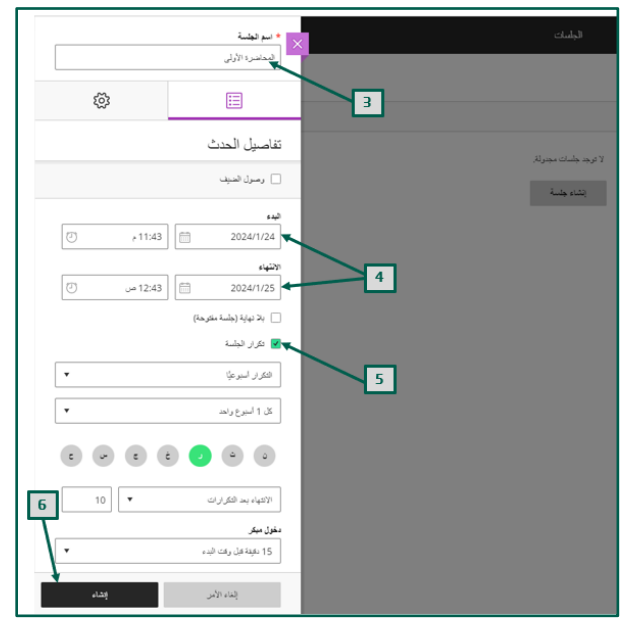

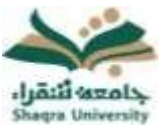

# الدليل الإرشادي لنظام التعليم الإلكتروني لأعضاء هيئة التدريس الفصول االفتراضية

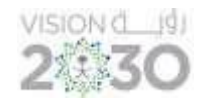

يظهر الفصل الافتراضي الذي تم إنشائه للطلاب والأساتذة داخل الشعبة المعينة (جميع الأشخاص المضافين في المقرر الدراسي)، لدعوة شخص من خارج الشعبة (غير مضاف في المقرر الدراسي) اتبع اآلتي:

- .1 اضغط على مربع وصول الضيف ثم اضغط إنشاء.
- 2. انسخ رابط الضيف وقم بمشاركته مع الأشخاص المدعوين من خارج شعبة المقرر الدراسي. \*مالحظة: أي شخص يمكنه الوصول ودخول الفصل االفتراضي بالضغط على الرابط مباشرة .
	- .3 اضغط "حفظ".

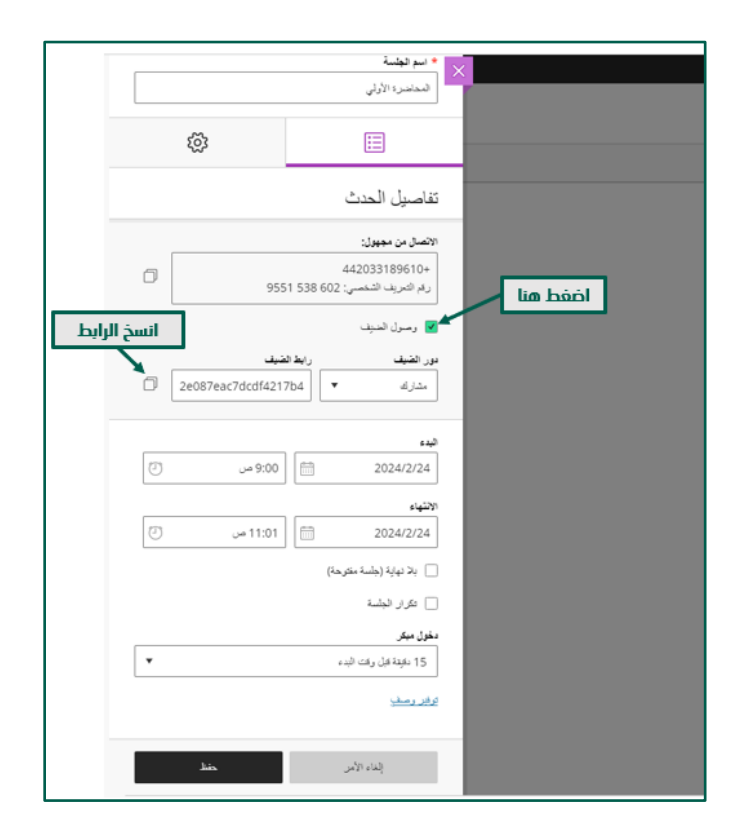

يمكنك الحصول على رابط الضيف ونسخه من أيقونة خيارات الجلسة يسار اسم الجلسة االفتراضية كما في الصورة التالية:

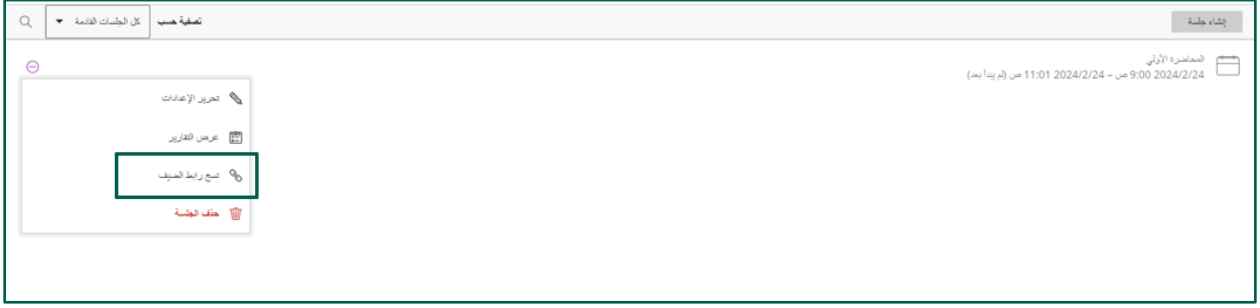

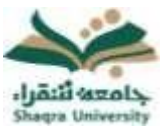

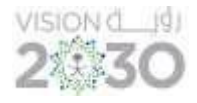

# الدخول على فصل افتراضي (محاضرة افتراضية)

بعد إنشاء الجلسة سيتم ظهورها أسفل صفحة الفصول الافتراضية (الجلسات).

-1 انقر فوق أيقونة خيارات الجلسة يسار اسم الجلسة االفتراضية المراد تشغيلها، ثم اضغط على االنضمام إلى الجلسة.

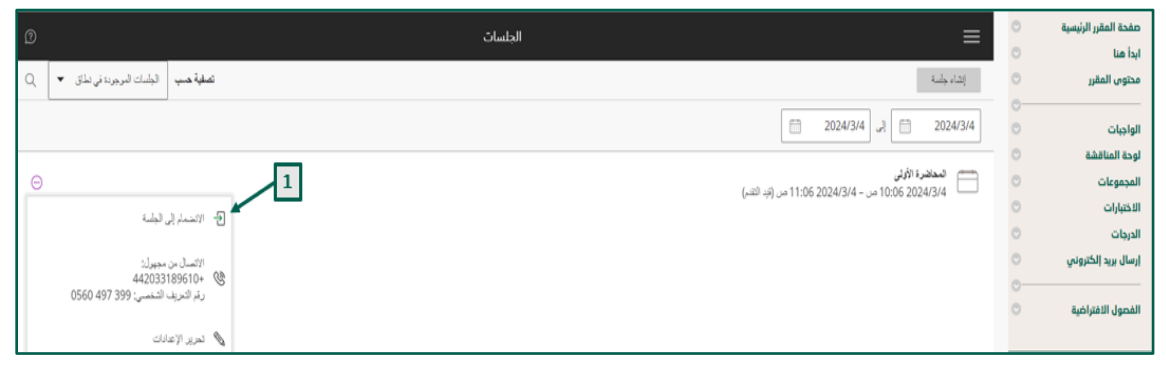

-2 بعد االنضمام يمكنك مشاركة المحتوى مع الطالب، وكذلك تبادل المحادثات داخل الجلسة.

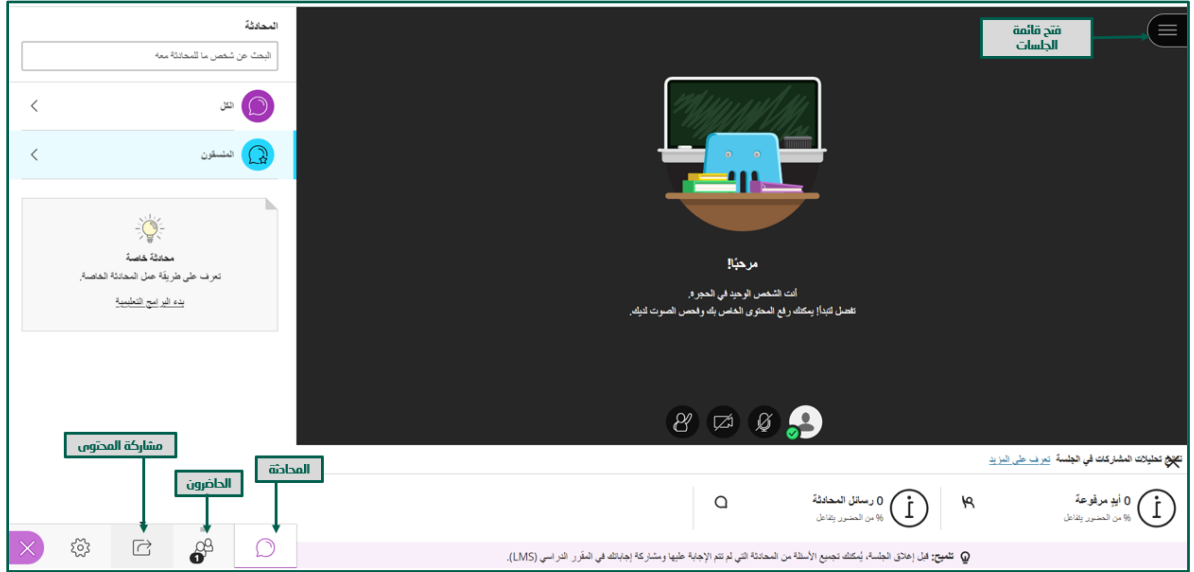

-1 إلنهاء الجلسة اضغط على أيقونة )فتح قائمة الجلسات(، ثم اختر ترك الجلسة آخر القائمة كما في الصورة التالية:

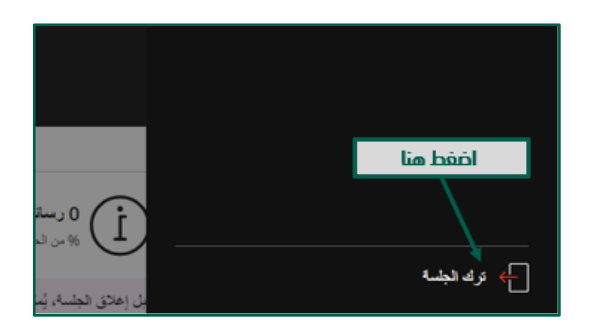

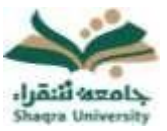

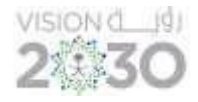

### تقرير حضور الجلسة الافتراضية:

يمكنك النظام من الحصول على تقارير الحضور مع وقت الدخول والخروج الخاص بهم، لتحميل تقرير الحضور بعد انتهاء الجلسة:

- .1 من عناصر قائمة المقرر الدراسي افتح الفصول االفتراضية.
- .2 ستظهر قائمة بالجلسات ، انقر فوق أيقونة خيارات الجلسة يسار اسم الجلسة االفتراضية.
	- .3 اختر عرض التقارير.

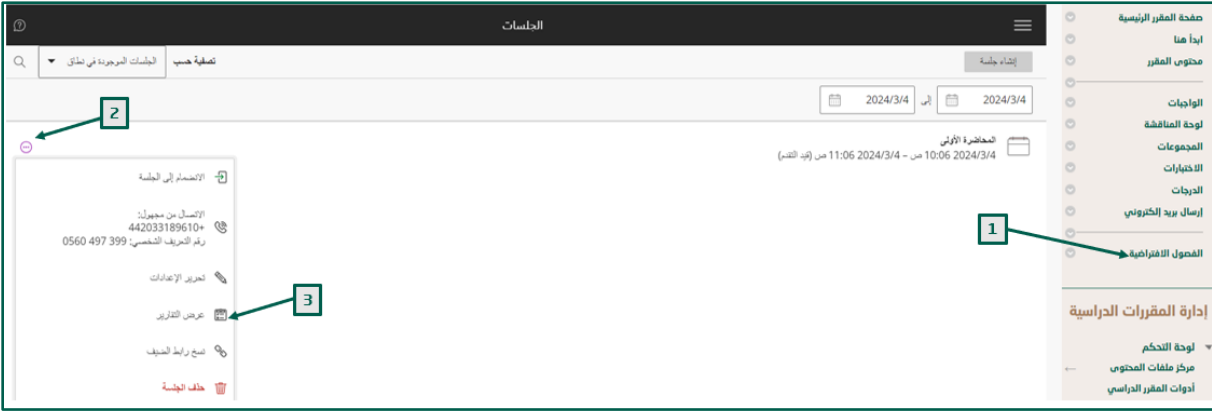

.4 اختر )تصدير التقرير( للتمكن من الحصول على التقرير بصيغة Excelأو pdfوحفظه على جهازك.